## **a Visegrádi Áprily Lajos Általános Iskola és Alapfokú Művészeti Iskolában**

A Váci Tankerületi Központ felkérésére - kapcsolódva a Klebelsberg Központ ún. KAFFEE pilot projektjéhez –a Visegrádi Áprily Lajos Általános Iskola és Alapfokú Művészeti Iskola **2019. április 1-jétől bizonyos ügytípusok esetében bevezeti az elektronikus ügyintézés lehetőségét a gondviselők számára**.

Ezek közül a leggyakoribb ügytípusok a következők:

- 1. Tanulói mulasztás igazolása
- 2. Igazgatói engedély diák mulasztásának igazolására gondviselői kérelem benyújtása
- 3. Tanulói felmentésre, mentességre szolgáló gondviselői kérelem benyújtása

4. Beiratkozás az 1. osztályba (lásd a honlapon a Leendő elsősök menüpontban)

### **Az elektronikus ügyintézés elindítását és nyomon követését ezzel a leírással segítjük.**

## **1. lépés: Az elektronikus ügy elindítása a KRÉTA napló felületéről**

**Lépjen be a KRÉTA napló felületére a https://klik032406001.e-kreta.hu címen, a Kisorosziban levő tagintézmény esetén a https://klik032406002.e-kreta.hu oldalon.** (Fontos, hogy a gondviselői felhasználói névvel és jelszóval lépjen be, amit 2019. március 12-én mindenki e-mailben megkapott. Ha ezt a belépési lehetőséget nem ismeri, akkor a problémát írja le az iroda@aprily-visegrad.hu címre küldött levélben és rövidesen megkapja a hozzáférését.)

**Belépés után a menüben (felső sor) látja az e-Ügyintézés menüpontot.**

Ezt kiválasztva átirányításra kerül az **e-ügyintézés felületére és a bejelentkeztetés is automatikusan megtörténik**. Ez a felület így néz ki:

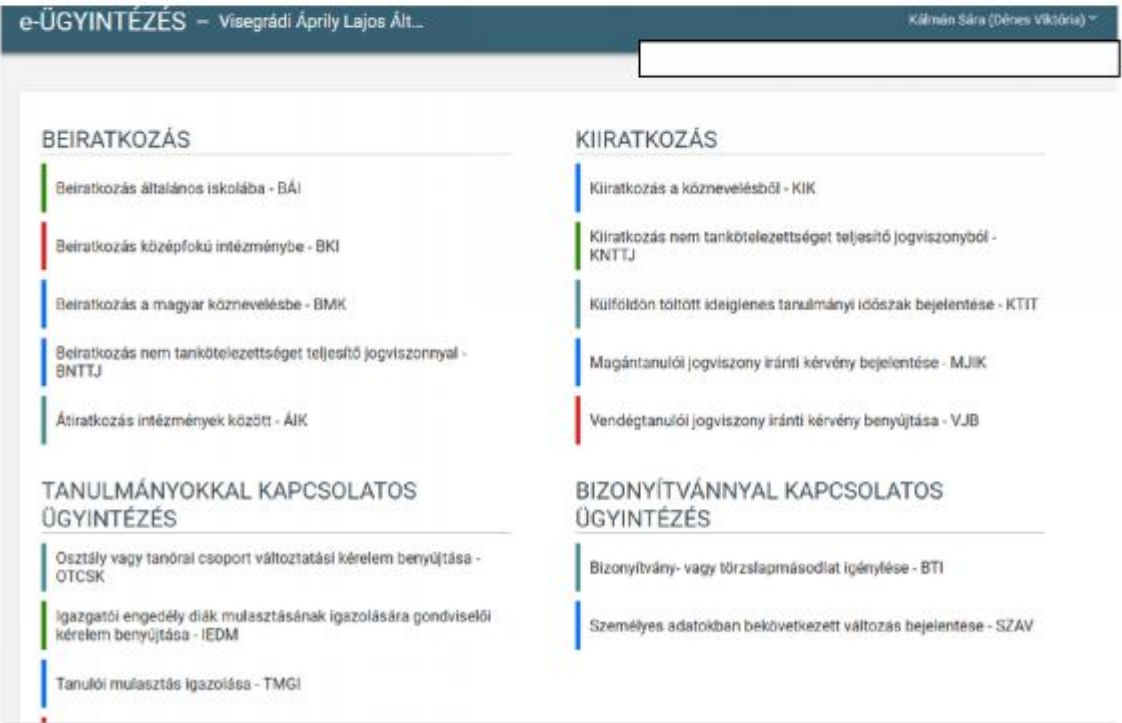

Megjegyzés: Erre a felületre be lehet jelentkezni a Kréta felületétől függetlenül is a https://eugyintezes.e-kreta.hu címen a KRÉTÁ-ban használt gondviselői felhasználói névvel és jelszóval.

### **2. lépés: Az ügy elindítása az e-ügyintézés felületén**

Az indítható leggyakoribb ügyek a **Tanulmányokkal kapcsolatos ügyintézés** részben találhatók, ott kell a megfelelőt kiválasztani. A kiválasztás után mindegyiknél egy űrlap jelenik meg a következő tartalmakkal:

# **ÜGY NEVE: Tanulói mulasztás igazolása**

*Ez az ügy akkor indítandó, ha*

*1. az orvos által kiadott igazolást szeretné eljuttatni az iskolába elektronikusan vagy*

*2. a szülői igazolása terhére (félévente 3 nap) szeretne a gondviselő benyújtani igazolást vagy*

*3. hivatalos távollétet szeretne bejelenteni (pl. rendőrségi, bírósági igazolás) vagy 4. pályaválasztási célú igazolást szeretne benyújtani (csak a 8. évfolyamon, évente maximum 2 alkalommal)*

*5. iskolai házirendben rögzített egyéb igazolást szeretne benyújtani (minden, ami az előbbiek közé nem tartozik)*

*6. szolgáltatói igazolást szeretne benyújtani (pl.: busz késése miatt)*

*7. kikérő birtokában szeretné a mulasztást igazolni.*

A tanuló adatain túl - melyek automatikusan megjelennek - **kötelező megadni a mulasztás kezdetét és végét** valamint ki kell választani, hogy **milyen típusú igazolás** benyújtását indítja. Ha orvosi igazolást választ ki, akkor csatolni kell az orvosi igazolást digitalizálva is (legegyszerűbb lefényképezni). A kérelem indoklása, bár nem kötelező, de segítheti annak könnyebb elbírálását.

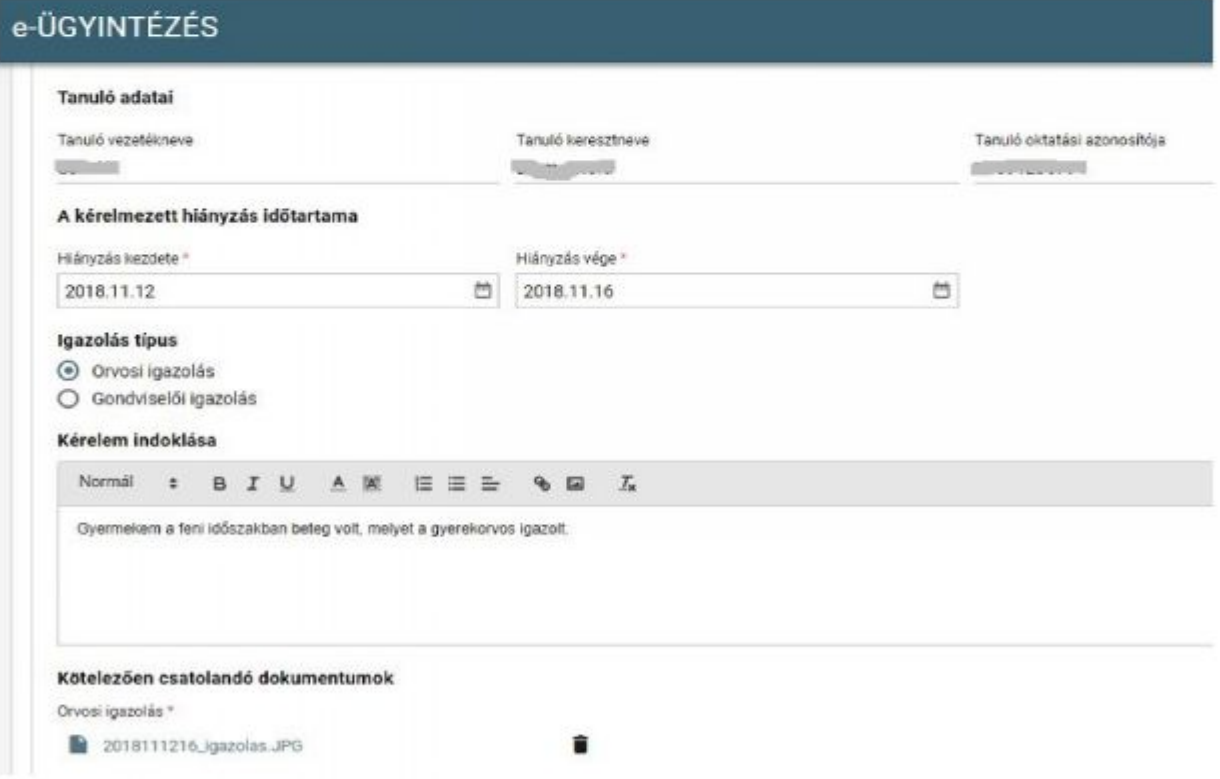

A kérelem a beküldés előtt az *Előnézet* gomb mögött megtekinthető (egy pdf dokumentum jön létre), s ha mindent rendben talál, akkor a **Beküldés** gombbal a kérelem beküldhető.

### **A kérelmet NEM kell nyomtatva is eljuttatni az iskolába!**

Az elbírálásról **ezen a felületen kap visszajelzést**, aminek megjelenéséről emailben is értesíti Önt a rendszer.

# **ÜGY NEVE: Igazgatói engedély diák mulasztásának igazolására gondviselői kérelem benyújtása**

*Ez az ügy akkor indítandó, ha a szülő 2 napnál hosszabb időszakra szeretné kikérni a gyermekét az iskolából.*

A tanuló adatain túl - melyek automatikusan megjelennek - **kötelező megadni a távollét kezdetét és végét**. A kérelem indoklása, bár nem kötelező, de segítheti annak könnyebb elbírálását. Fontos, hogy **ilyen típusú kérelem csak előre adható be**, azaz az adott napnál korábbi kezdetű kérelem nem indítható.

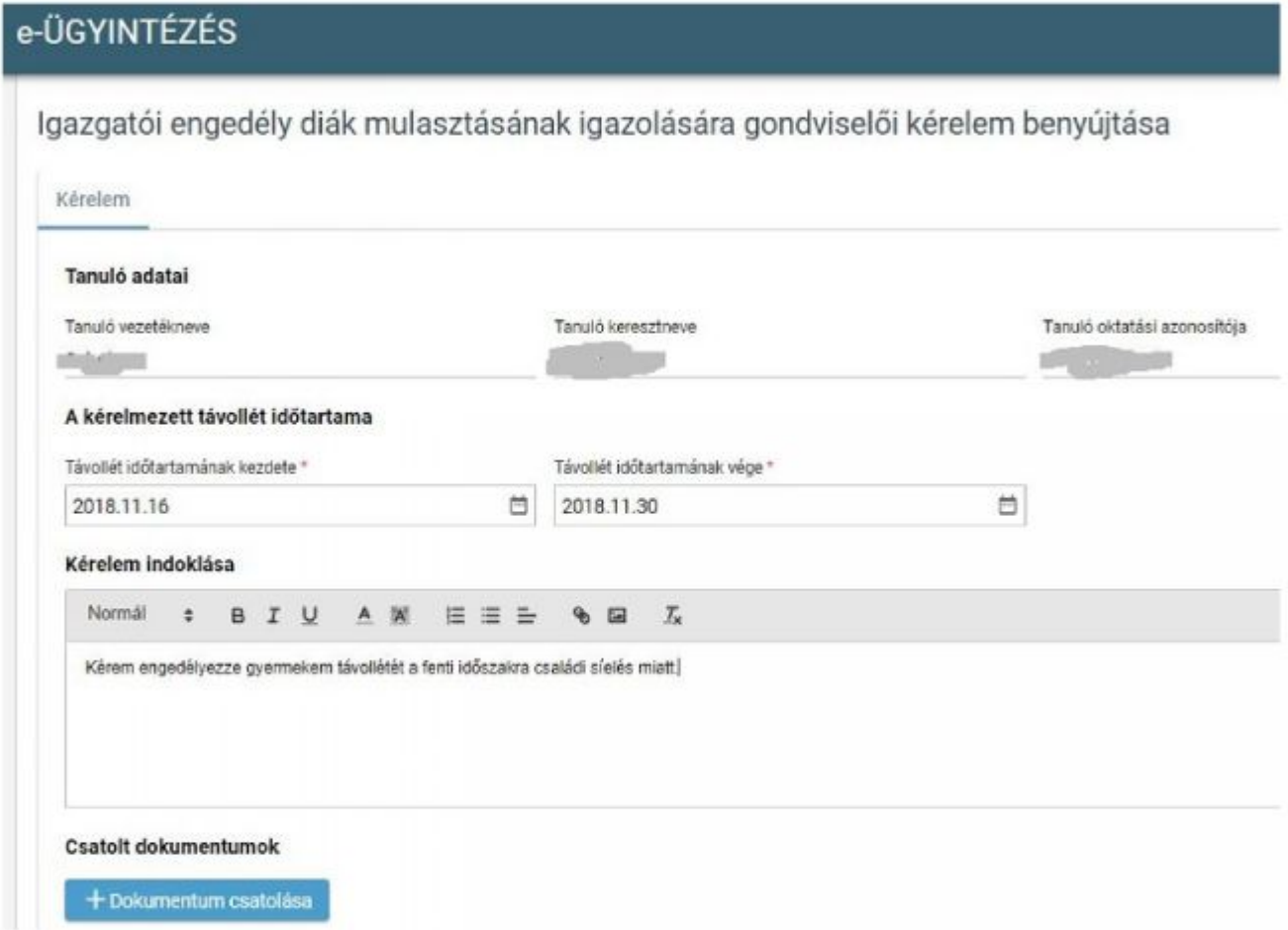

A kérelem a beküldés előtt az *Előnézet* gomb mögött megtekinthető (egy pdf dokumentum jön létre), s ha mindent rendben talál, akkor a **Beküldés** gombbal a kérelem beküldhető.

#### **A kérelmet NEM kell nyomtatva is eljuttatni az iskolába!**

Az elbírálásról **ezen a felületen kap határozatot**, aminek megjelenéséről emailben is értesíti Önt a rendszer.

# **ÜGY NEVE: Tanulói felmentésre, mentességre szolgáló gondviselői kérelem benyújtása**

### *Ez az ügy akkor indítandó, ha*

*- a 4. évfolyamon a mindennapos testnevelés órák közül heti 1 óráról vagy az 5-8. évfolyamon heti 2 óráról - a Mindennapos testnevelés eljárásrendjében meghatározott mértékben - egyesületi igazolással szeretnének felmentést kérni.*

A tanuló adatain túl - amelyek automatikusan megjelennek - **kötelező megadni a felmentés típusát, a felmentés kezdetét és végét**. A kérelem indoklása, bár nem kötelező, de segítheti annak könnyebb elbírálását.

### Fontos, hogy **testnevelés óra alóli felmentési kérelem esetén kötelező csatolni az egyesületi igazolást**.

Minta a testnevelés óra látogatása alóli részleges felmentésre:

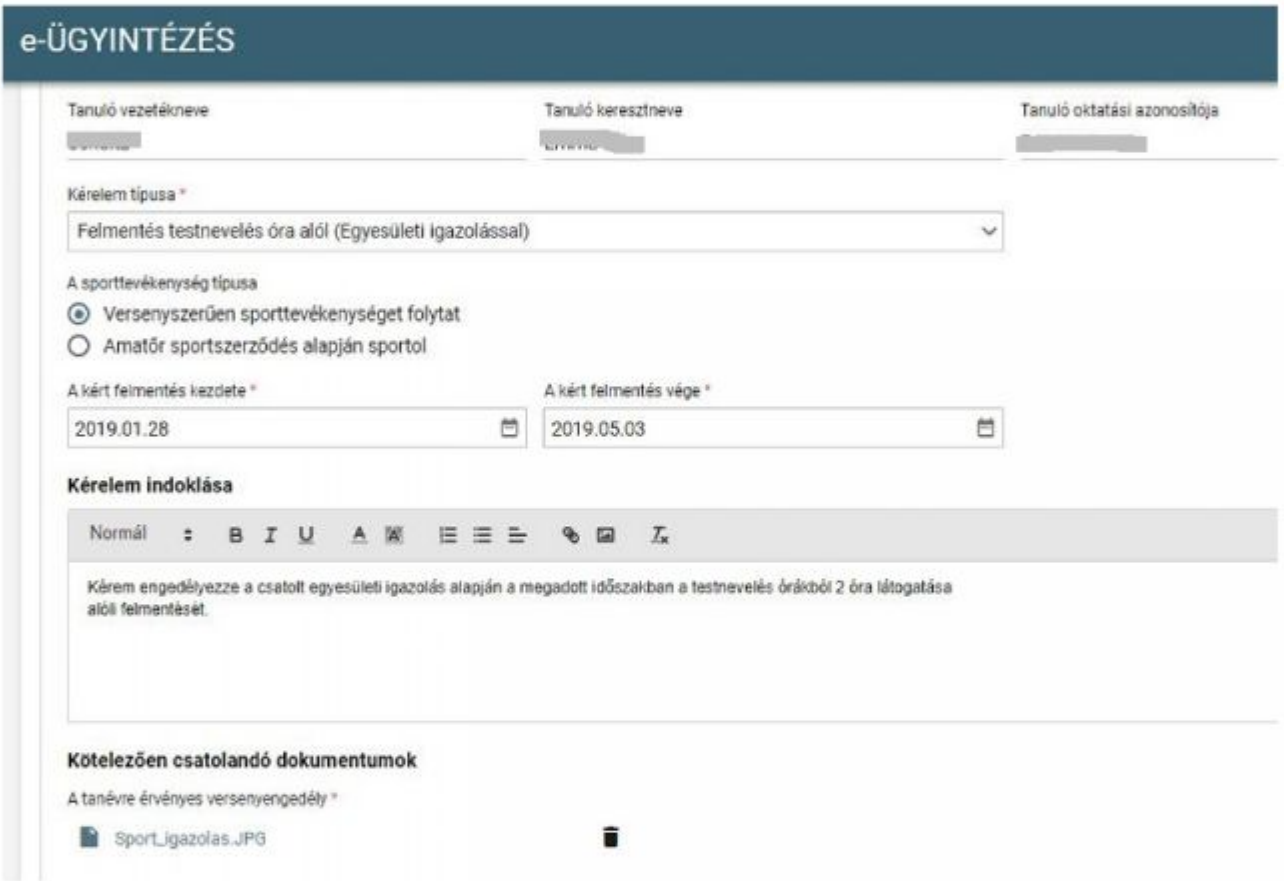

A kérelem a beküldés előtt az *Előnézet* gomb mögött megtekinthető (egy pdf dokumentum jön létre), s ha mindent rendben talál, akkor a **Beküldés** gombbal a kérelem beküldhető.

#### **A kérelmet NEM kell nyomtatva is eljuttatni az iskolába!**

Az elbírálásról **ezen a felületen kap határozatot**, aminek megjelenéséről emailben is értesíti Önt a rendszer. A határozatot kinyomtatva, aláírással és pecséttel hitelesítve postai úton is meg fogja kapni.

# **Minta csoportváltoztatási kérelemre**

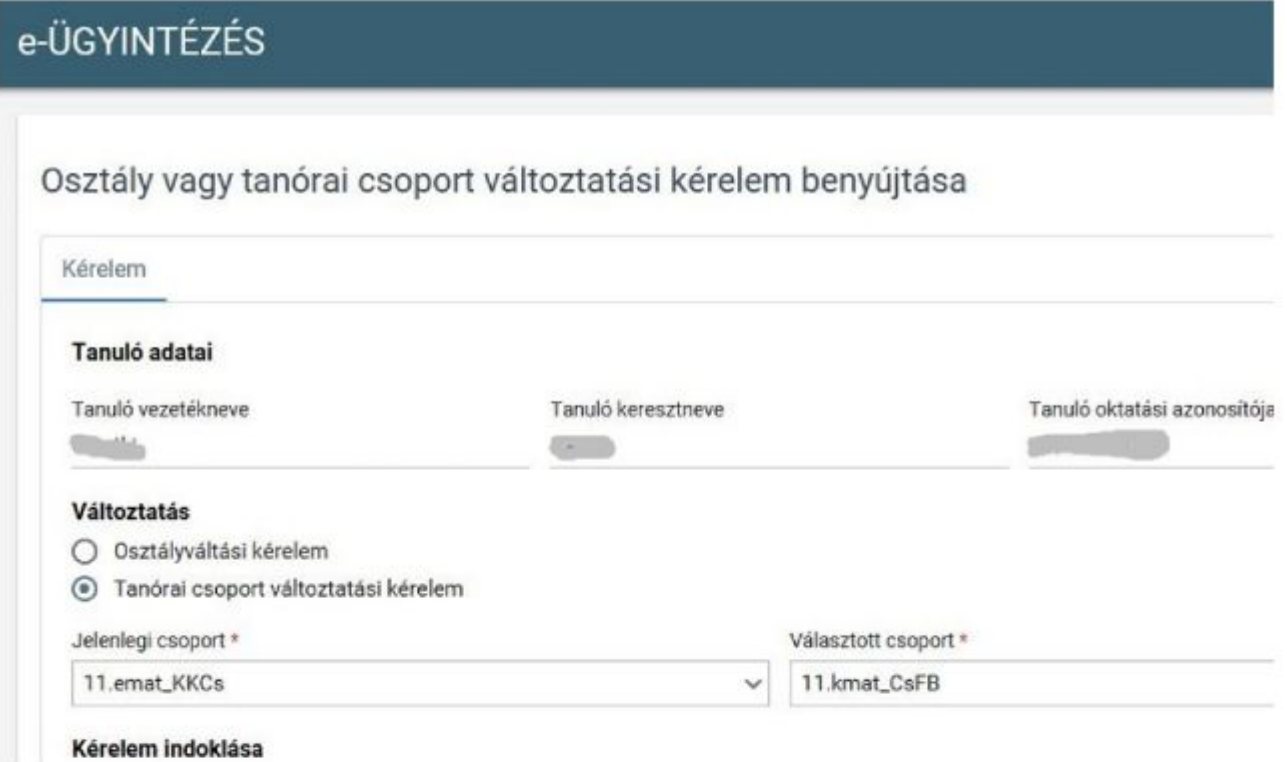

A kérelem a beküldés előtt az *Előnézet* gomb mögött megtekinthető (egy pdf dokumentum jön létre), s ha mindent rendben talál, akkor a **Beküldés** gombbal a kérelem beküldhető.

### **A kérelmet NEM kell nyomtatva is eljuttatni az iskolába!**

Az elbírálásról **ezen a felületen kap határozatot**, aminek megjelenéséről emailben is értesíti Önt a rendszer. A határozatot kinyomtatva, aláírással és pecséttel hitelesítve postai úton is meg fogja kapni.

## **3. lépés: A folyamatban lévő ügyek megtekintése**

Az elindított ügyek listája a bal oldalon lévő *Folyamatban lévő ügyek* menüpont alatt érhetők el:

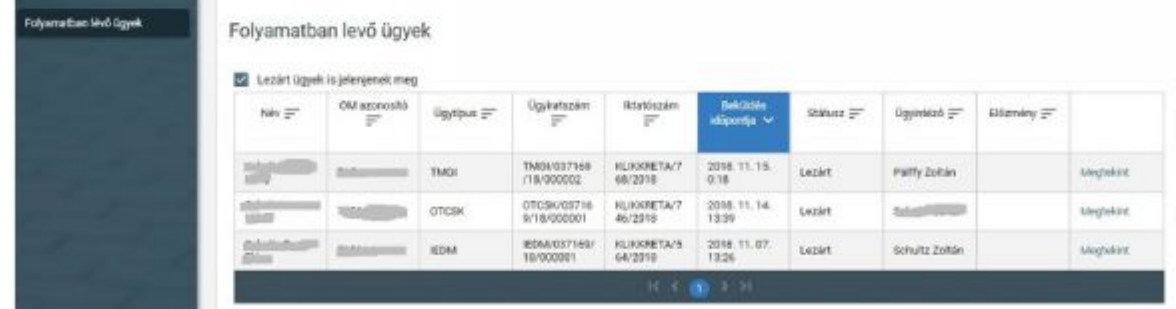

Amennyiben egy ügy *Döntés* vagy *Lezárt* státuszba került, akkor érdemes *Megtekint*eni. A megjelenő oldalon a *Határozat* fülön tudja a gondviselő megnézni az intézményvezetői döntést, ami a *Megtekintés* gombra pdf-ben le is tölthető.

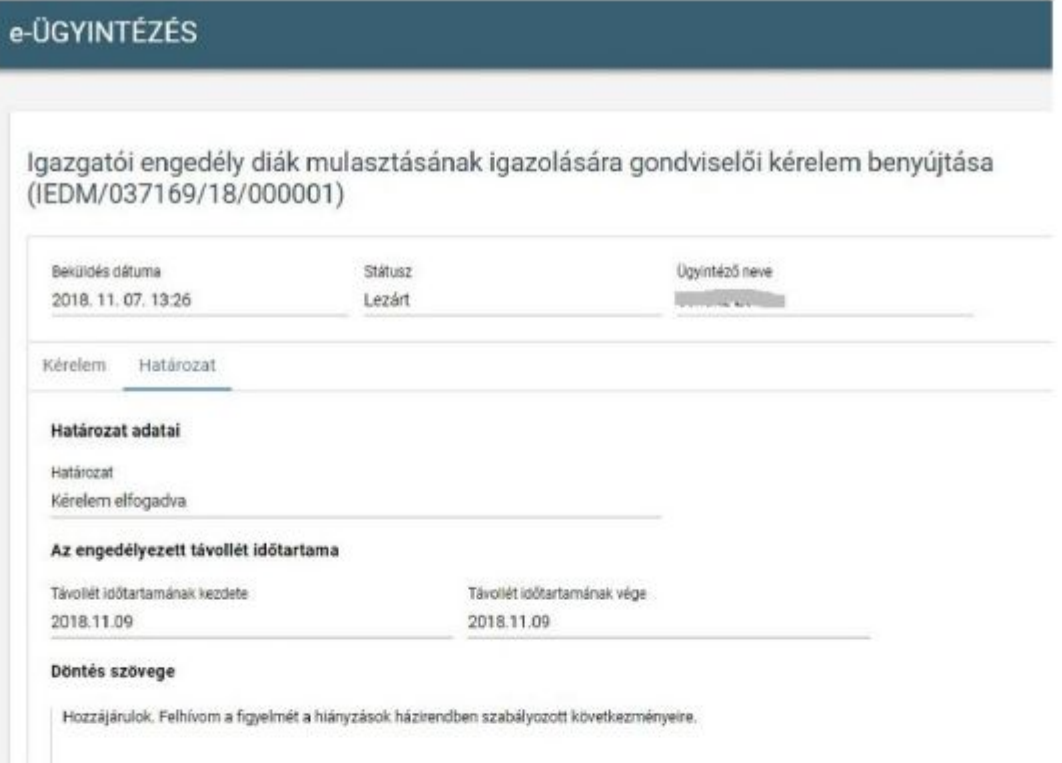

# Az e-ügyintézéssel kapcsolatos hivatalos tájékoztató itt olvasható:

http://kk.gov.hu/download/a/cd/52000/KAFFEE%20projekt%20t%C3%A1j%C3%A9koztat%C3%B3%2 0kiadv%C3%A1ny.pdf

A rendszer használatával kapcsolatos további kérdéseiket, kéréseiket az iroda@aprilyvisegrad.hu címre küldhetik.

Összeállította: Pauluszné Tóth Anna intézményvezető-helyettes

Visegrád, 2019. március 8.

Bozóki Marianna intézményvezető